## 上传毕业照片操作文档

1、点击顶部菜单【毕业业务】【申请毕业】,进入办理毕业页面, 点击页面中"上传毕业照片"链接。

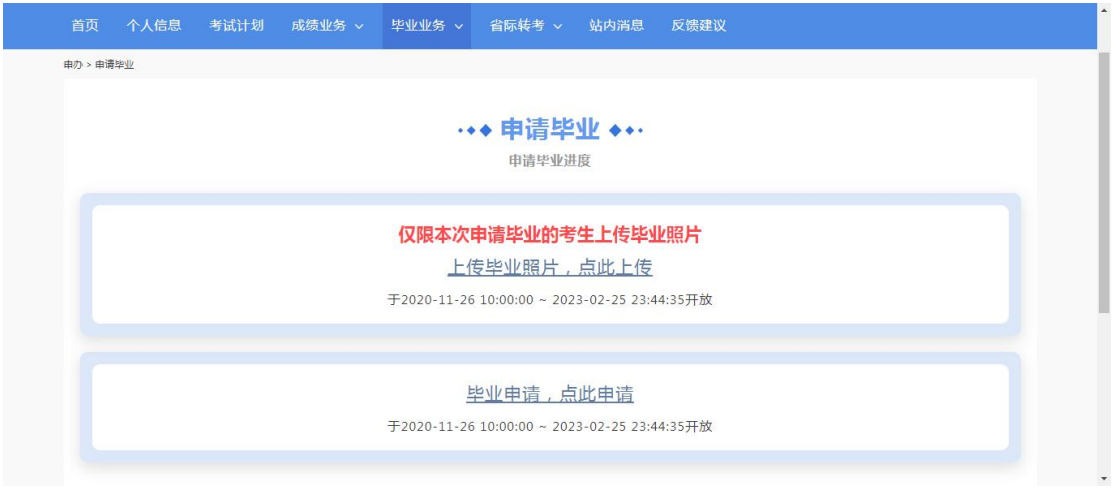

2、进入采集毕业照片须知页面,考生仔细阅读须知内容,点击右下 角【我已知晓】按钮,进入主考学校提示页面,考生仔细阅读提示内 容后,再次点击【我已知晓】按钮,讲入上传毕业照片页面。

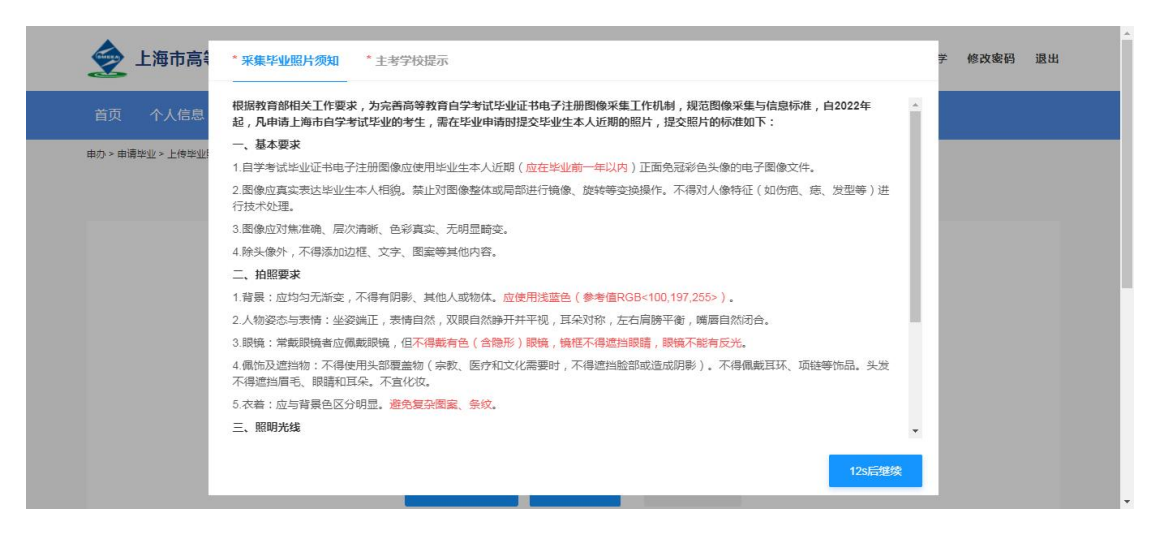

3、点击"+"选择要上传的毕业照片,该照片用于毕业证和学位证,

## 第 1 页 共 4 页

请根据要求选择合适的照片进行上传,上传照片完成后点击【下一步】, 进行照片校验。

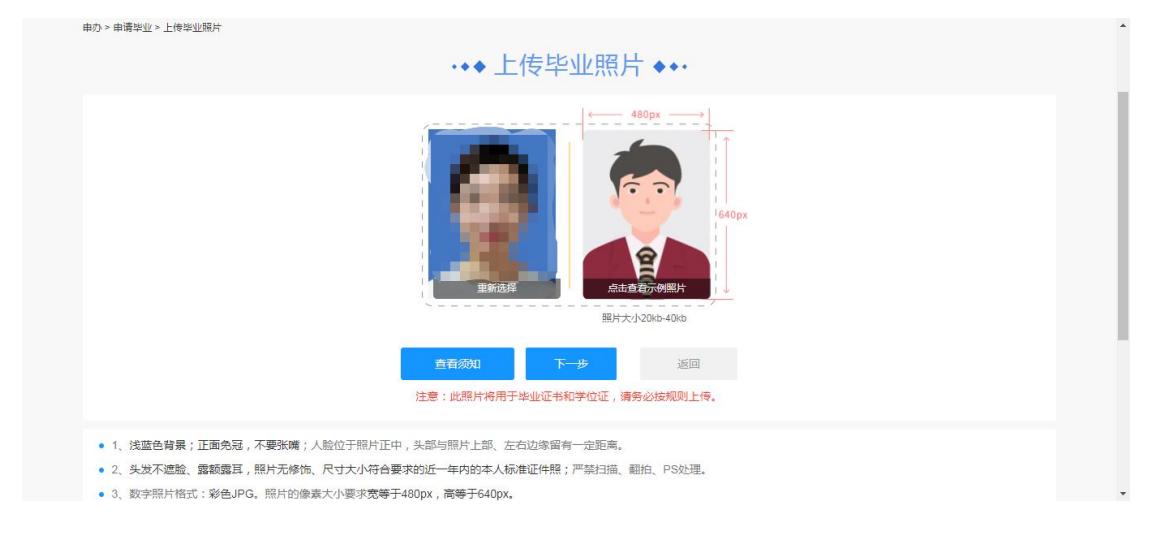

4、上传毕业照片,如果系统校验通过,进入成功页面。

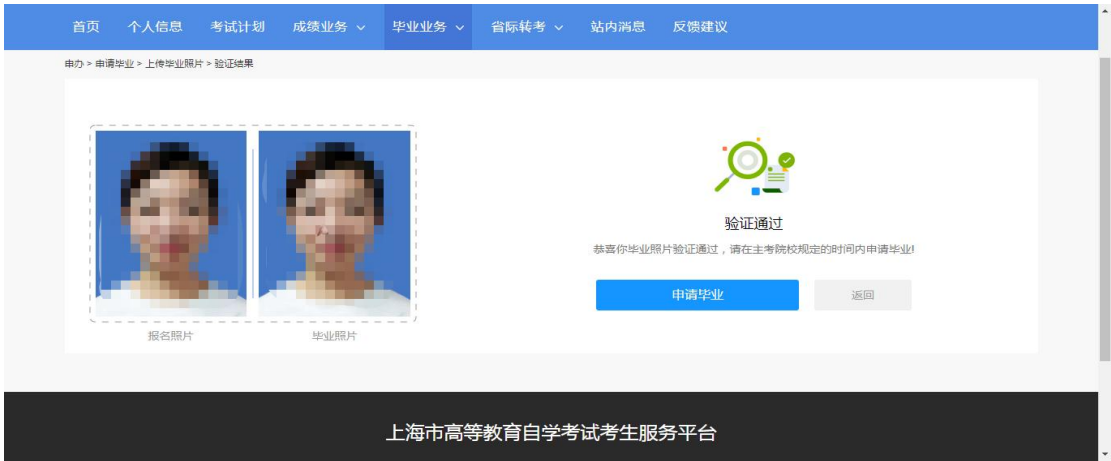

5、上传毕业照片,如果系统检验不通过,进入失败页面。

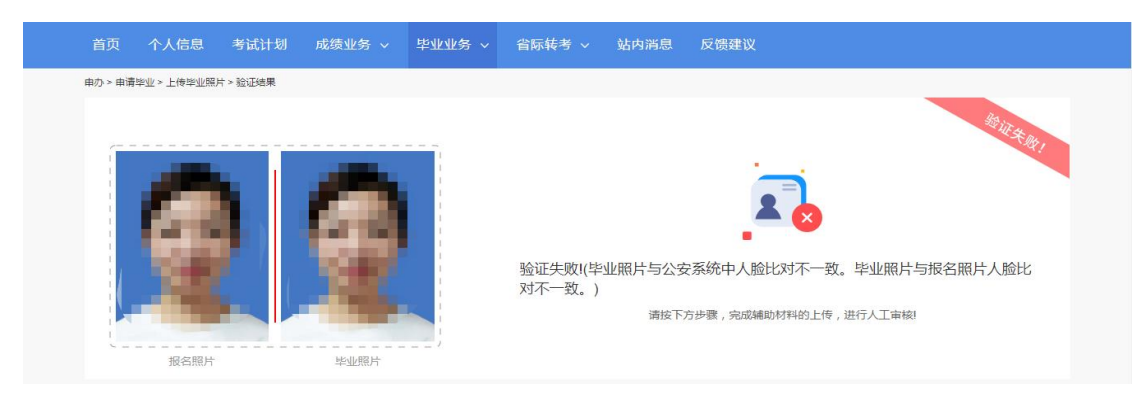

第 2 页 共 4 页

6、毕业照片检验不通过,需要考生上传清晰的身份证(人像面)照 片,用于辅助人工审核。

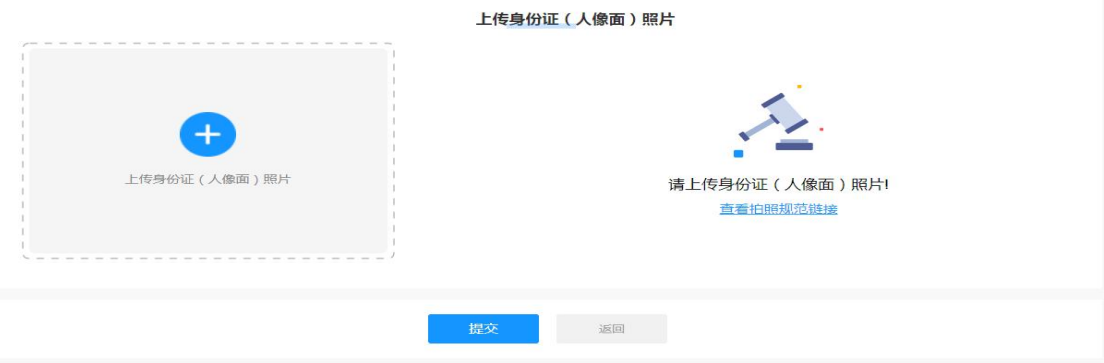

7、上传完身份证(人像面)照片后,点击提交按钮进入人工审核阶 段。

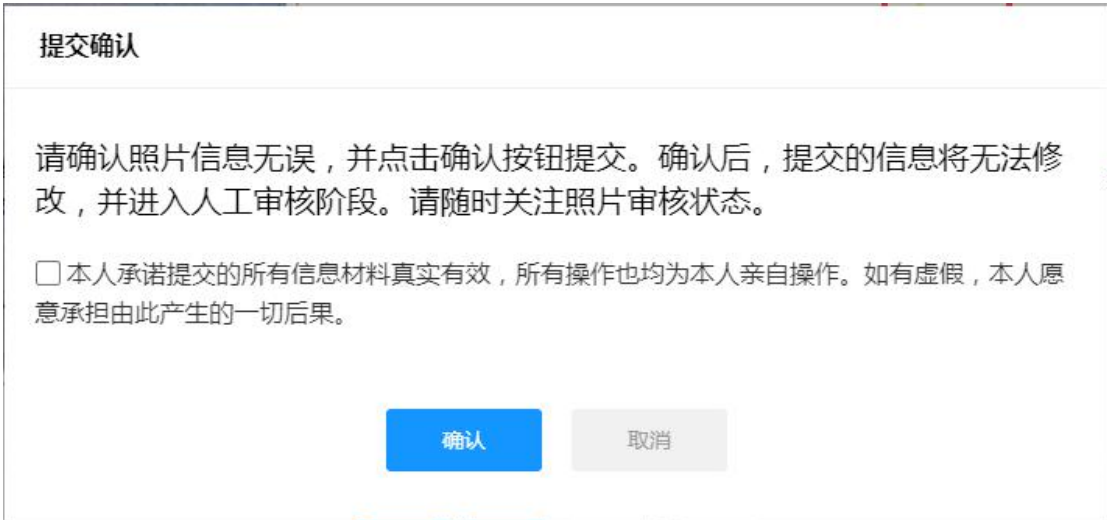

## 8、毕业照片进入人工审核阶段,随时关注审核状态。

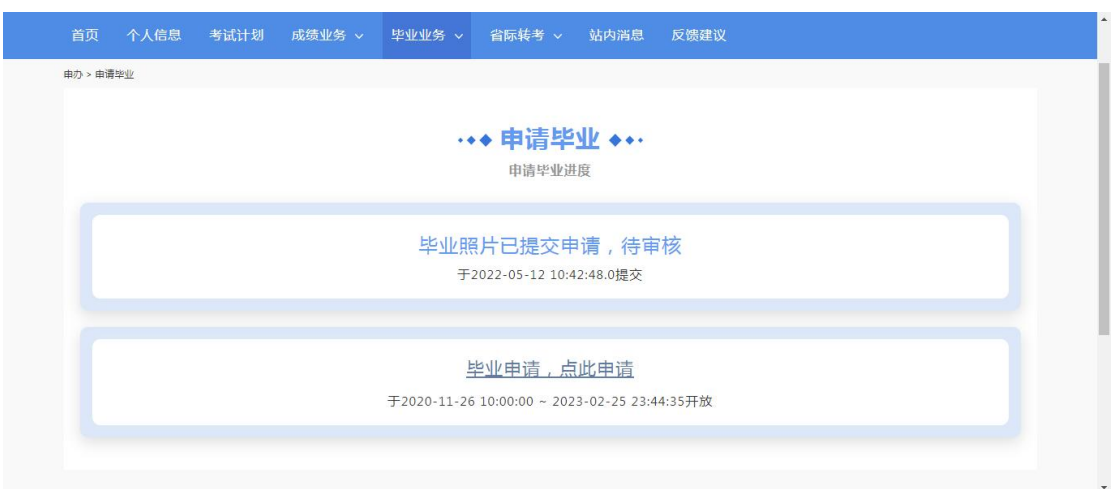

9、毕业照片人工审核不通过,页面会显示不通过原因,考生可以进 行重新上传。

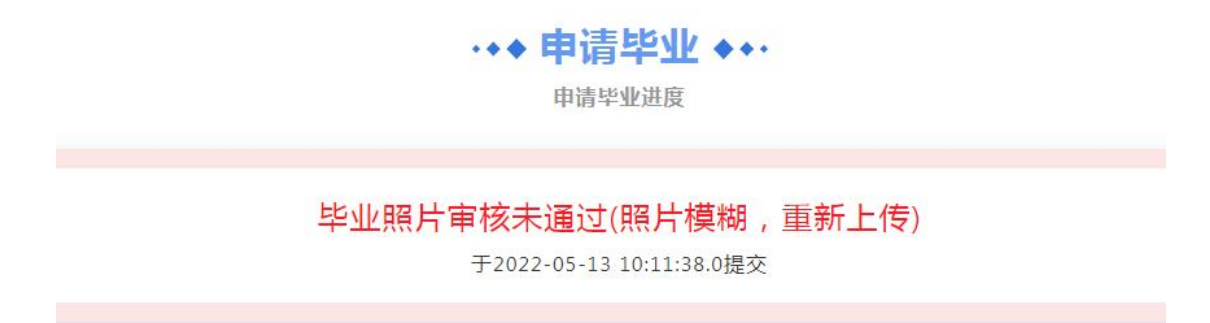

10、在采集照片时间范围内,点击不通过原因会重新进入照片上传页 面,和首次进入流程一样,重新选择照片上传,提交后毕业照片再次 进入人工审核阶段,随时关注审核状态。

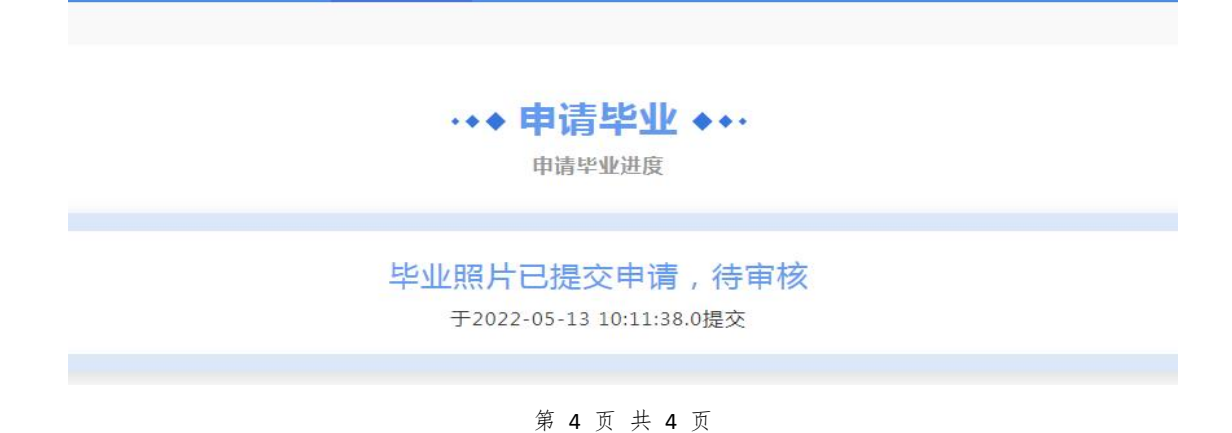